### **HOW TO CREATE MY ACCOUNT IN INDICO**

*Please make sure that you use the mandatory browser (Google CHROME, Firefox or Microsoft Edge).* 

- 1. Go to [https://indico.un.org/user/register.](https://indico.un.org/user/register) Alternatively, from any page, click on the **Login** button at the top right corner of the window and then click on the **Create a new account** button.
- 2. Complete the "*Creating a new Indico user*" form and click **Confirm**.
- 3. You will receive an account activation link by e-mail. Follow the link to activate your account.

#### Note:

When completing the account registration form, make sure that all mandatory fields are completed. The password must comply with all requirements indicated in the form (all requirements for the password have to be ticked green - See the picture below).

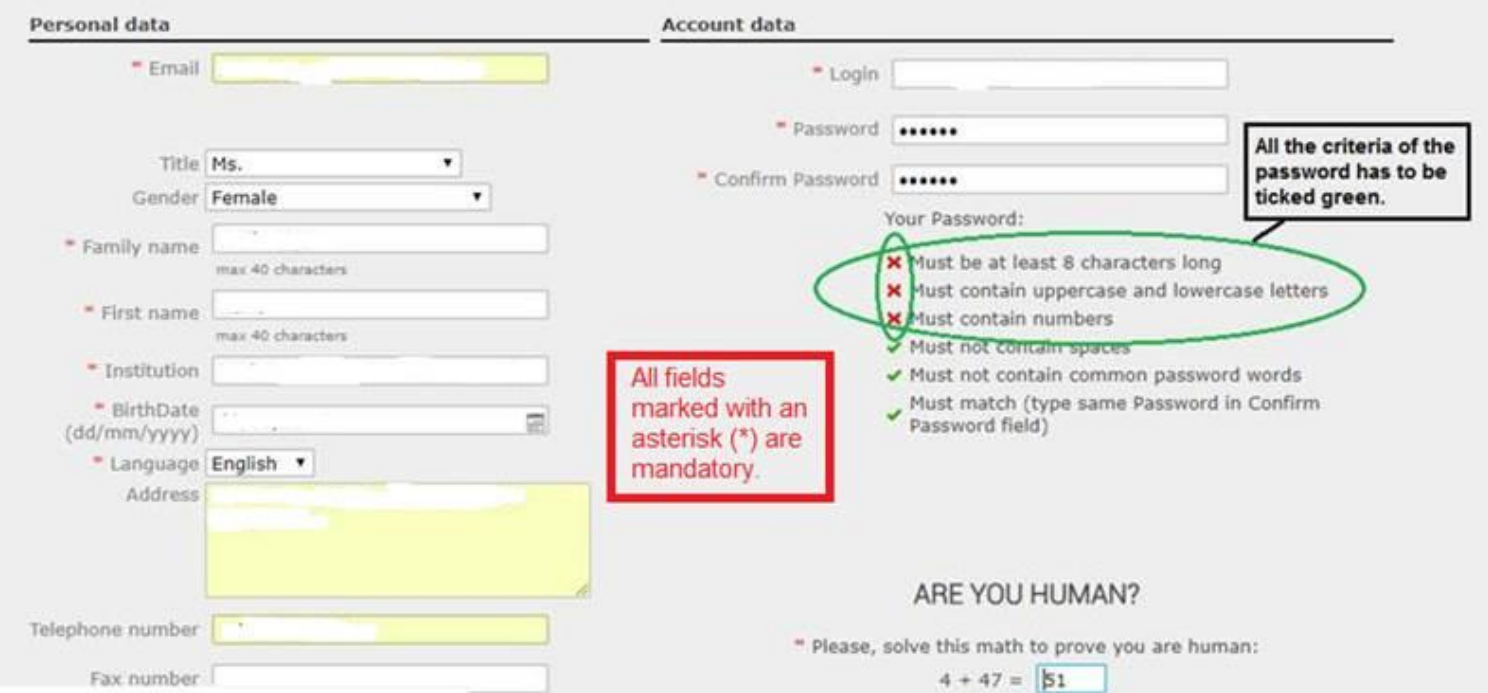

# **RE-SEND ACCOUNT ACTIVATION EMAIL**

If you did not receive the Activation e-mail, check your spam/junk folder. You can reactivate it from the login page:<https://indico.un.org/user/login> .Click on the link **Re-send account activation Email** (see screenshot below).

If you still do not receive an account activation e-mail, please contact WHO Indico support at [indico@who.int.](mailto:indico@who.int)

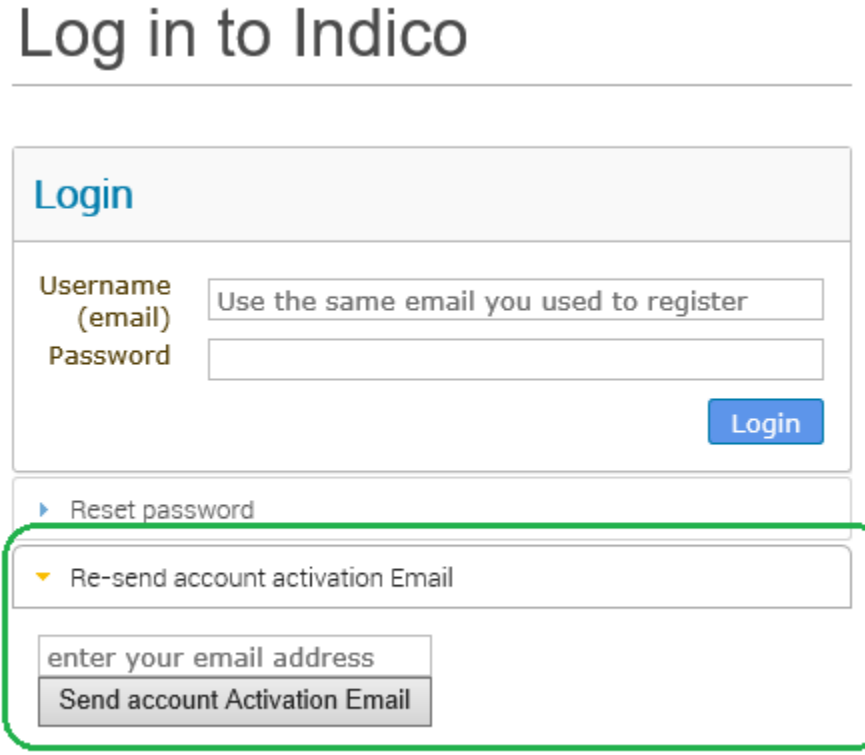

### **RESET PASSWORD**

If you get an error "*e-mail address already exists*" then your e-mail address is already associated with a UNOG Indico account. In case you don't have the password of that account or do not remember it, use the **Reset password** function.

To reset your password, please follow these steps:

- a. Go to the login page:<https://indico.un.org/user/login>
- b. Click on **Reset password** below the Login block (see screenshot below).

# Log in to Indico

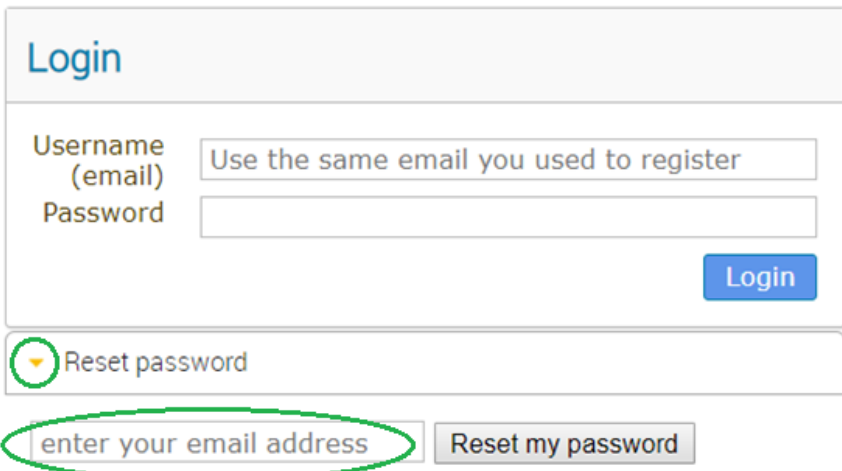

# **HOW TO REGISTER FOR AN EVENT**

If the browser Google Chrome or Firefox are installed by default on your computer, you just click on the direct link to the event page that you received from the event organizer. Otherwise you open the Google Chrome or Firefox and paste the link in the URL address bar.

- a. Click on **Register now** button.
- b. If you are not logged in, you will be redirected to the login page before you can register. If you do not have an account, please create an account by clicking on **Create a new account**.
- c. Fill out the registration form and click on **Confirm**.
- d. You will receive an e-mail informing you that your registration has been received and is pending approval from the event organizer(s).